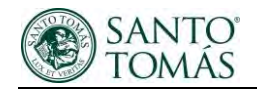

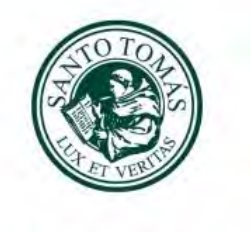

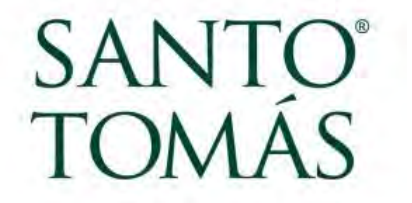

# **Manual de usuario Portal de proveedores Santo Tomas**

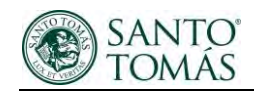

# Tabla de Contenidos

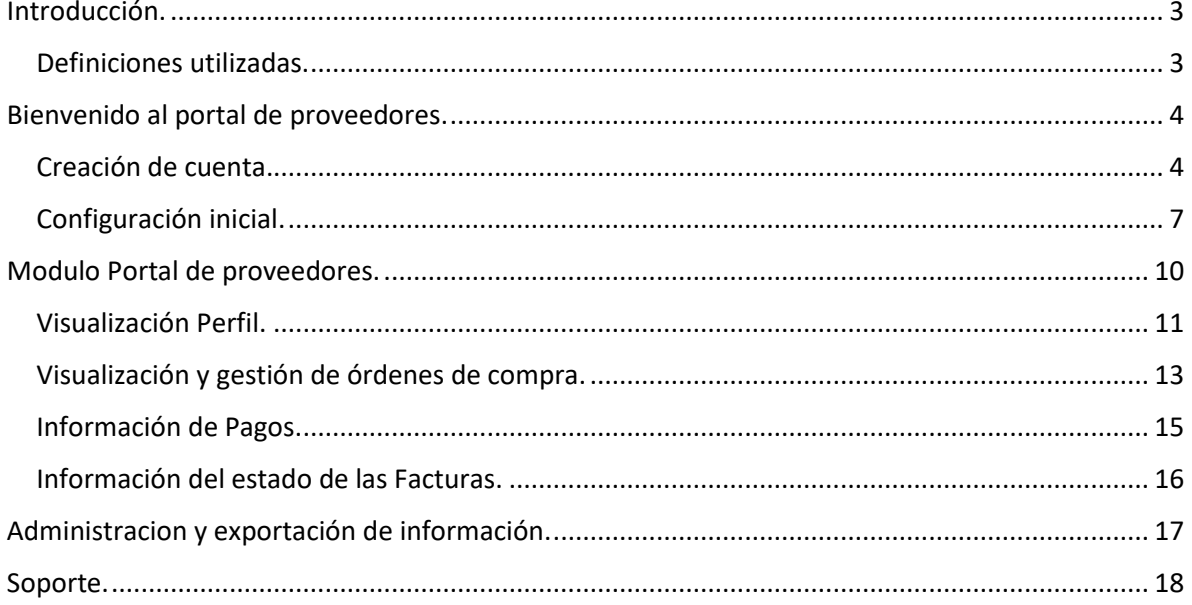

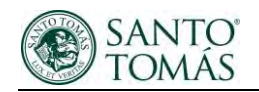

# <span id="page-2-0"></span>Introducción.

Bienvenido al portal de proveedores de Instituciones de Educación Santo Tomas, como los datos de su empresa fueron creados exitosamente en nuestro sistema procederemos a explicar el funcionamiento del "Portal de Proveedores", plataforma que conecta a la Institución con la gestión de compra que realizamos con ustedes. En esta plataforma le permitirá acceder a sus órdenes de compra vigentes con nosotros, los pagos asociados a las facturas emitidas y su perfil general. También se explicarán algunos términos del sistema para su comprensión.

## <span id="page-2-1"></span>Definiciones: Conceptos usados en Portal de Proveedores.

- Estado de Orden de compra:
	- o **Abierta**: Documento aprobado.
	- o **Cerrada para recepcionar**: documento recepcionado en sistema ERP Santo Tomas, y la espera de la integración con factura emitida por el proveedor.
	- o **Cerrada**: Documento recepcionado en sistema ERP Santo Tomas, con facturas emitidas y asociadas. Documento en proceso pago con factura asociada.
	- o **Cancelada**: Documento cancelado no se procede con la compra.
- Campos de búsqueda en las distintas pantallas del Portal:
	- o Si, los filtros de búsqueda no muestran ningún asterisco (\*) puede dejar dichos campos en blanco. No son obligatorios.
	- o Si, los campos de búsqueda muestran dos asteriscos (\*\*) basta con introducir la información en uno de ellos.
	- o Si, el campo de búsqueda muestra un asterisco (\*) debe indicar información para proceder con la búsqueda.
- Información con otro color (celeste), quiere decir que podemos seleccionar la información y nos direccionara a una pantalla con un mayor detalle.
- Para volver a una pantalla anterior en el sistema debe seleccionar la opción "**Listo**" marcado con verde que figura en cada módulo.
- Ciclo de Vida: Indica la trazabilidad del documento de compra, donde se puede identificar desde la creación de la orden de compra, facturas asociadas y sus respectivos pagos.
- Columnas: la información entregada en las distintas pantallas puede ser administradas según su necesidad, ya que en cada pantalla existe la opción de "Ver" donde podrá seleccionar las columnas que necesite visualizar.
- Extracción de información: La información de sus órdenes, facturas y pagos puede ser exportada a Excel con el mismo detalle que visualiza en pantalla.

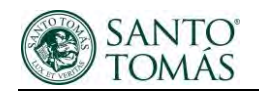

# <span id="page-3-0"></span>Bienvenido al portal de proveedores.

## <span id="page-3-1"></span>Creación de cuenta.

En primera instancia, usted recibirá un correo de bienvenida al sistema "Portal de Proveedores Santo Tomas", el cual indica un link que le permitirá crear su contraseña, la que debe ser recordada para ingresar cada vez que lo requiera, en dicha pantalla figurará la opción de "Restablecer Contraseña", la que debe ser generada con las siguientes características: debe contener mínimo 8 caracteres alfanuméricos, una letra mayúscula y un carácter especial. Una vez definida y para confirmarla, debe seleccionar la opción "ejecutar" y será direccionado a la pantalla de ingreso, en paralelo al ingreso llegará un segundo correo con la confirmación del cambio de contraseña.

#### Pantallas que describen el proceso:

Correo de bienvenida:

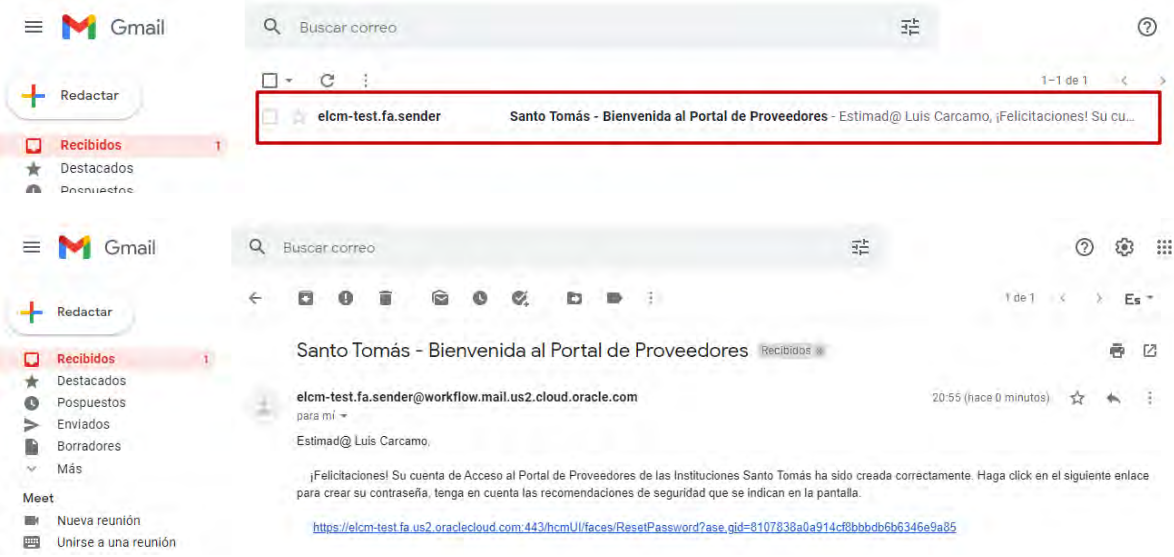

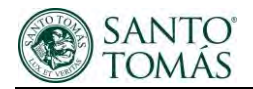

Restablecimiento y/o creación de contraseña:

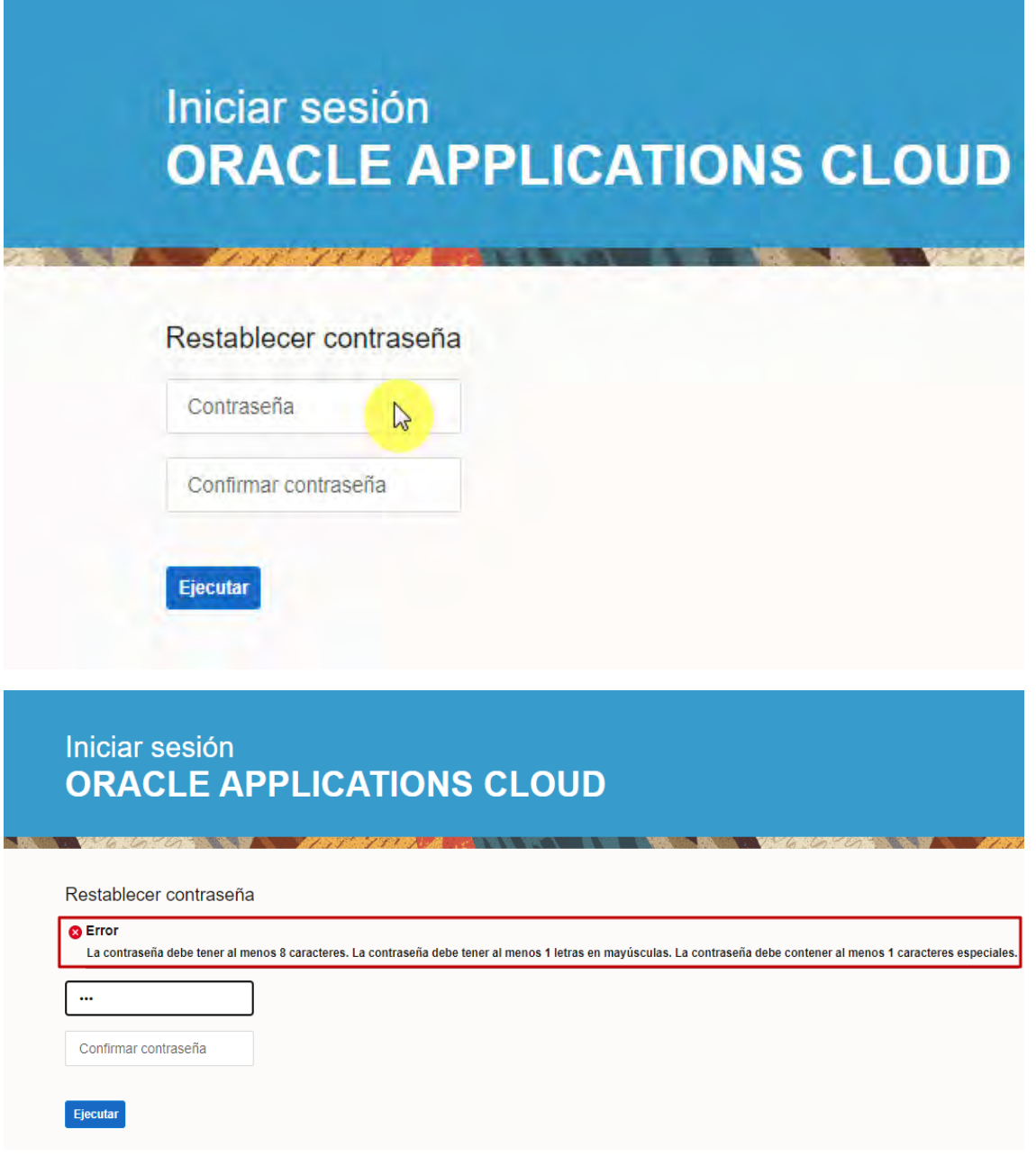

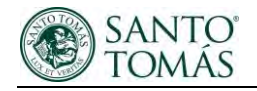

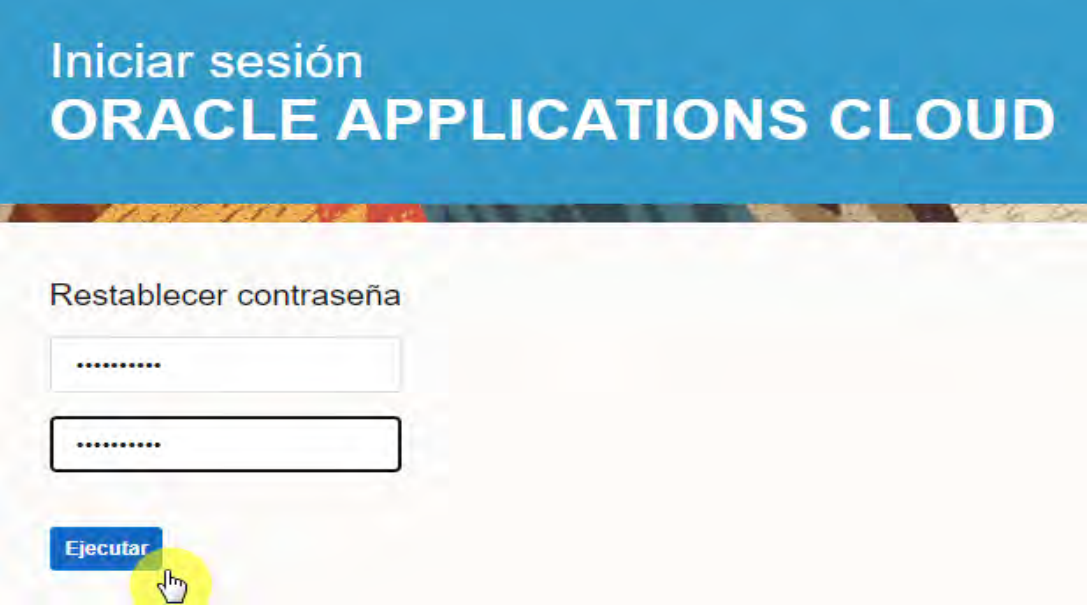

Inicio de sesión en el Portal Santo Tomas:

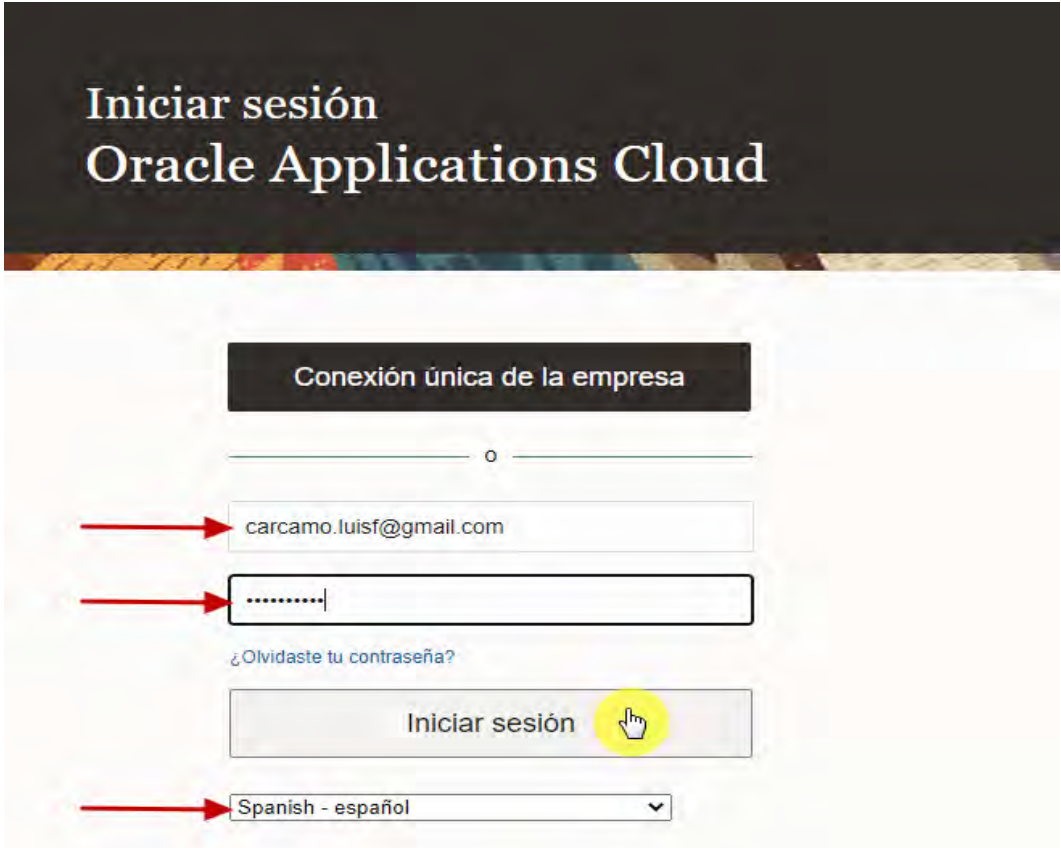

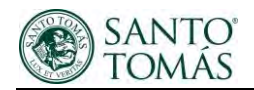

Correo de confirmación de la creación de contraseña:

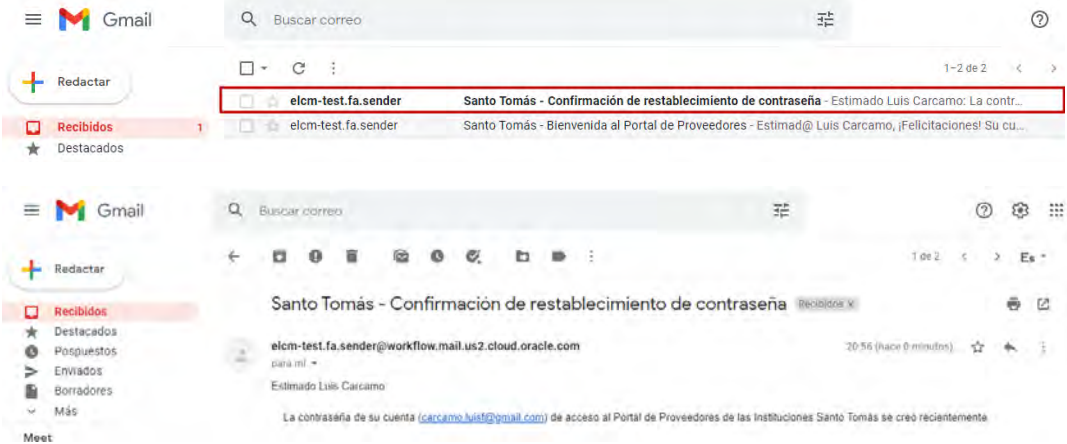

## <span id="page-6-0"></span>Configuración inicial.

La primera vez que ingrese al sistema, debe modificar las preferencias de su cuenta y los módulos que corresponden a su gestión. Para realizar esta acción debe realizar los siguientes pasos:

1- Debe seleccionar el icono marcado en color rojo en la imagen. Con esta acción podrá acceder a la configuración de los iconos en su pantalla, de los cuales debe marcar solamente el del Portal de Proveedores; los iconos restantes son de uso exclusivo de la institución y no contienen información relevante a su gestión como proveedor.

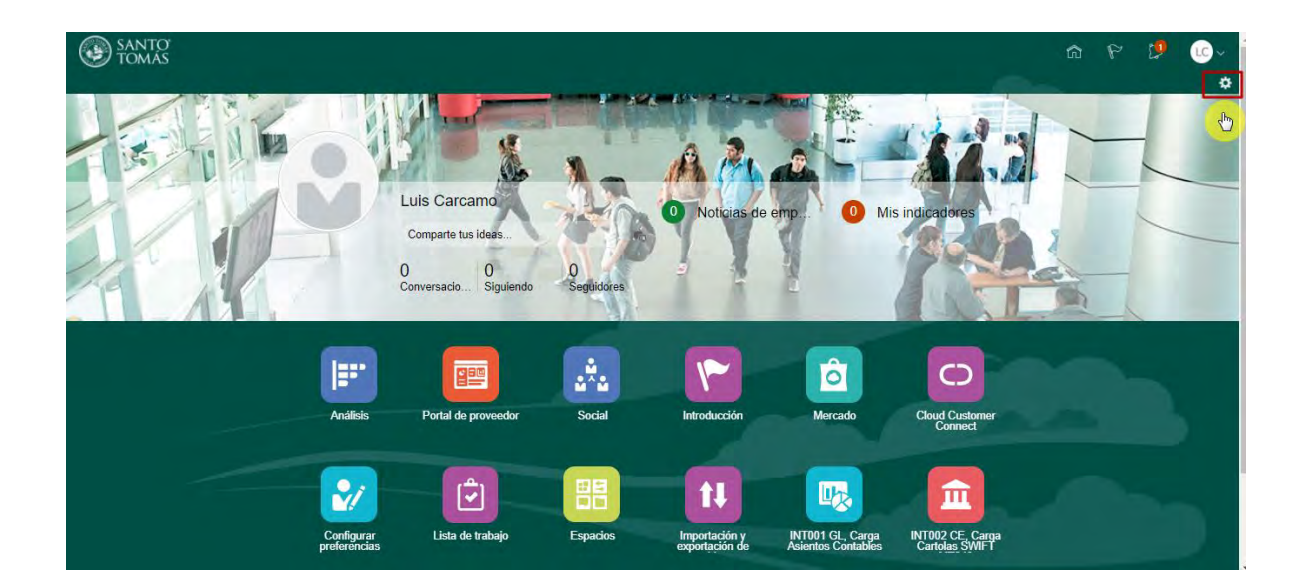

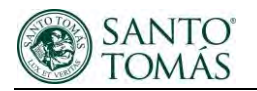

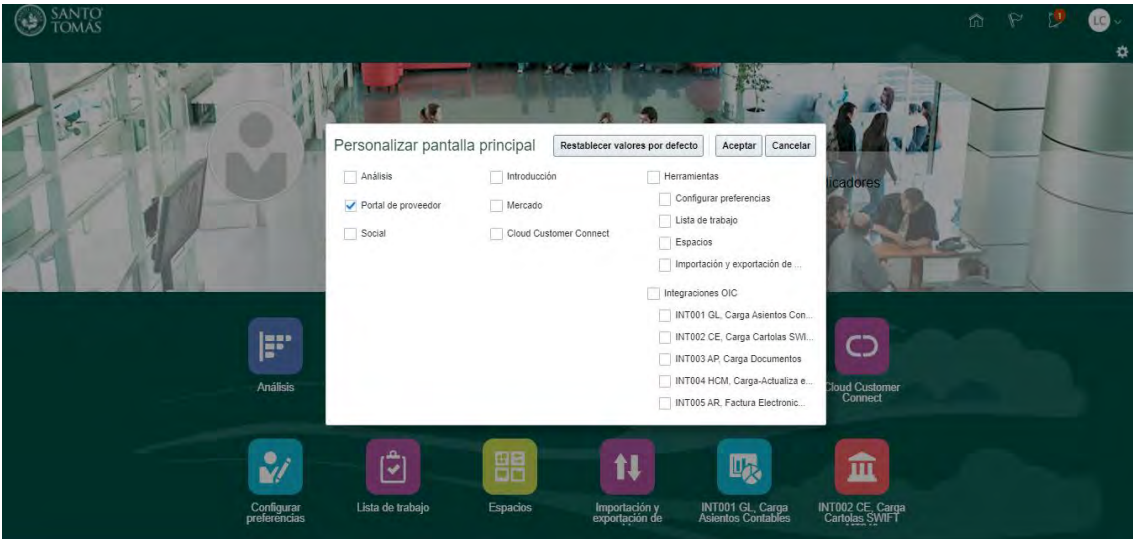

2- Ingresar a la opción "Definir preferencias" y configurar las opciones de Regional e Idioma, finalmente seleccionar el icono de la "casa" para volver a la pantalla principal y seleccionar el módulo Portal de proveedores.

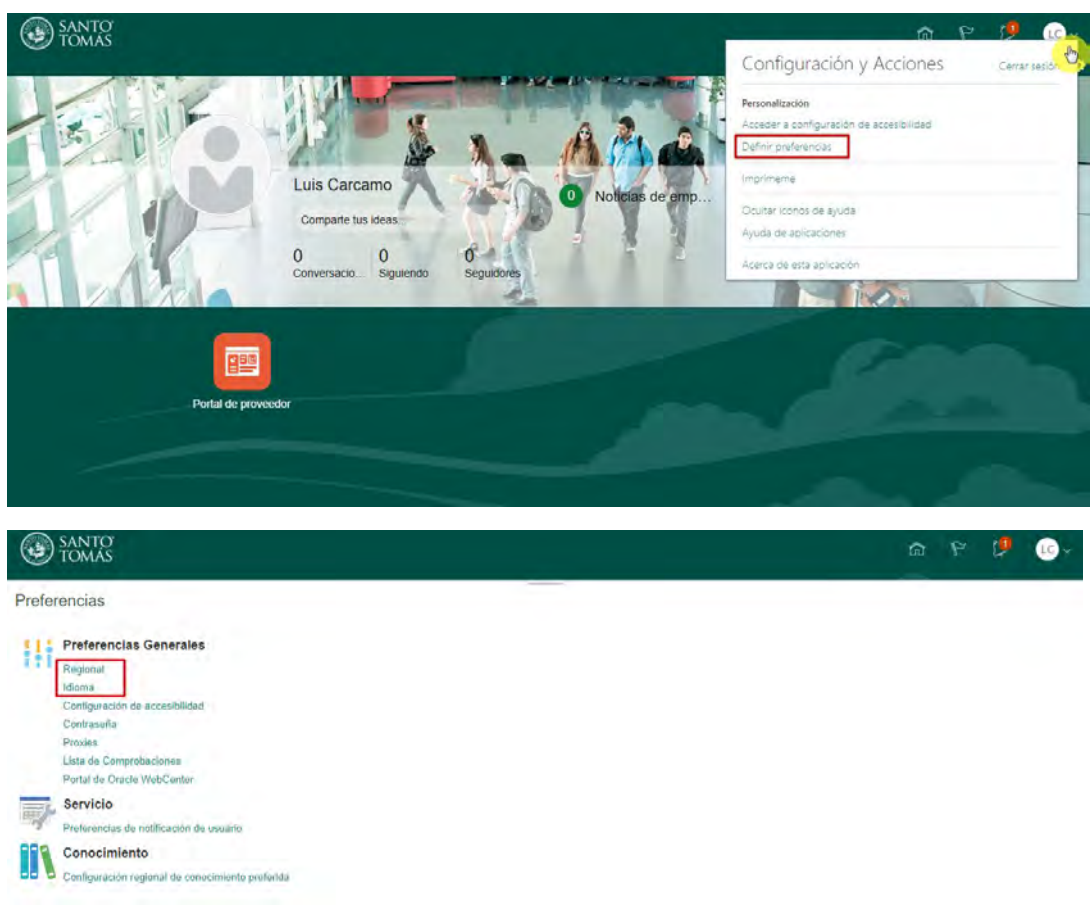

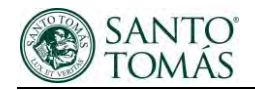

- 1- Configuración Regional:
	- Territorio: Chille
	- Formato de Fecha, hora y numérico debe seleccionar la visualización que guste.

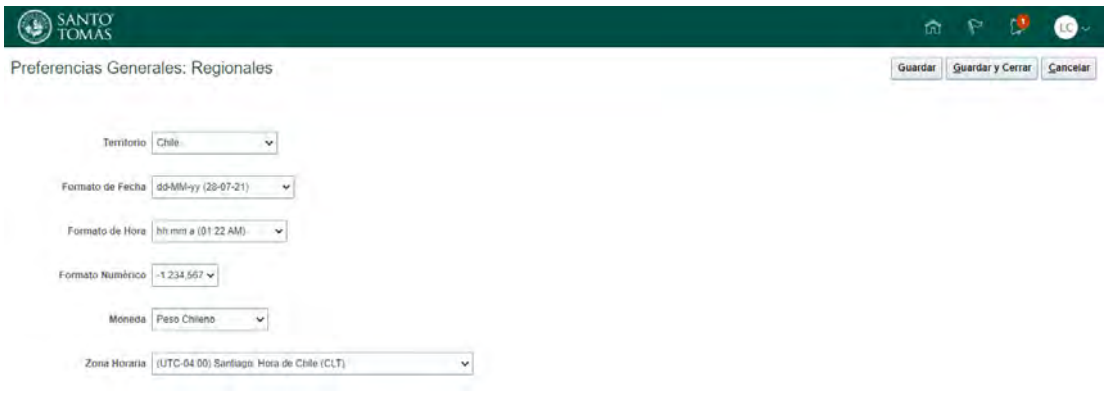

- 2- Configuración Idioma:
	- En los tres casos debe ingresar el idioma español.

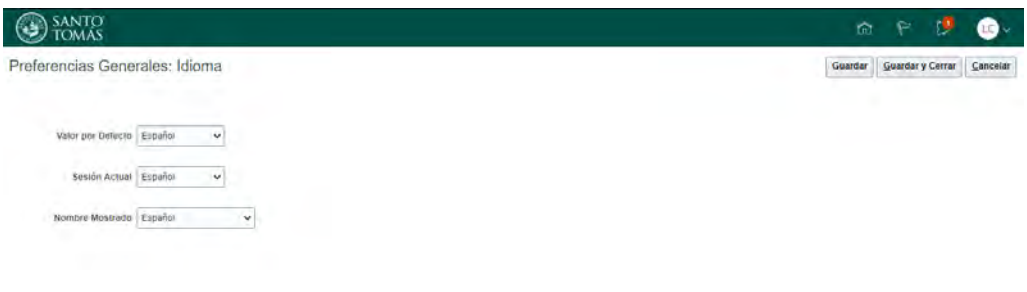

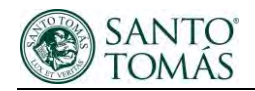

# <span id="page-9-0"></span>Modulo Portal de proveedores.

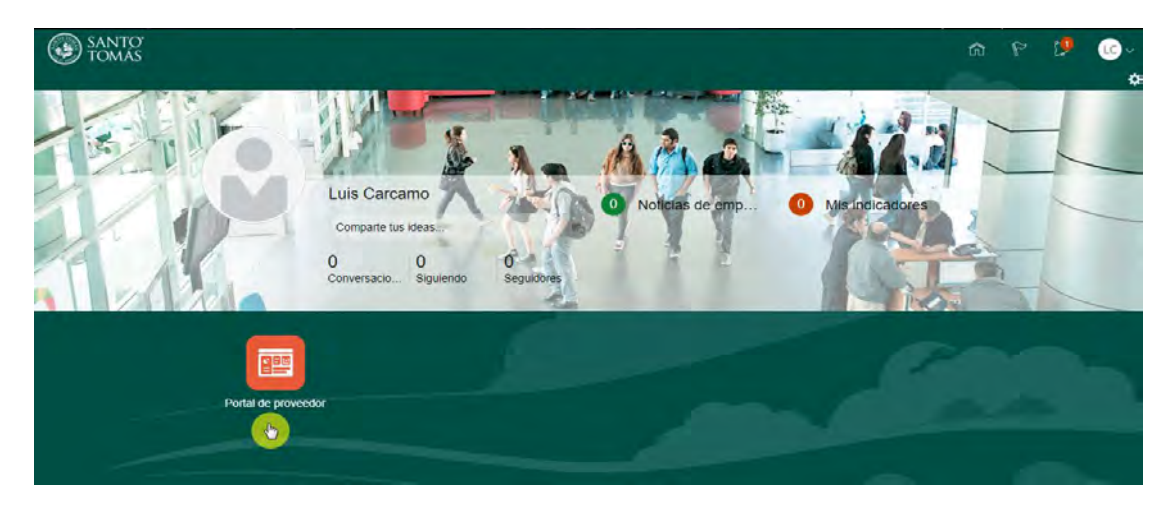

Al seleccionar el módulo de portal, lo primero que podrá visualizar es un resumen de sus órdenes de compra, facturas pagos y datos de su perfil.

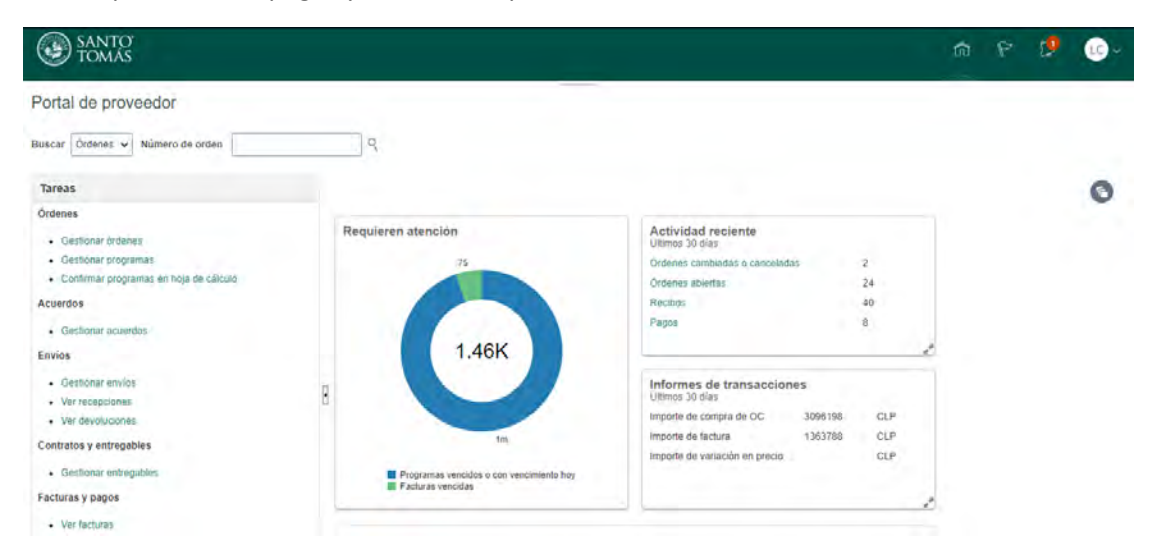

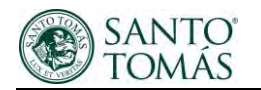

# <span id="page-10-0"></span>Visualización Perfil.

Podrá visualizar todos los datos ingresados en nuestro sistema correspondientes a su organización, direcciones, contactos, método y datos de pago. Los datos no son modificables por usted y en caso de requerirlo deben comunicarse con su comprador.

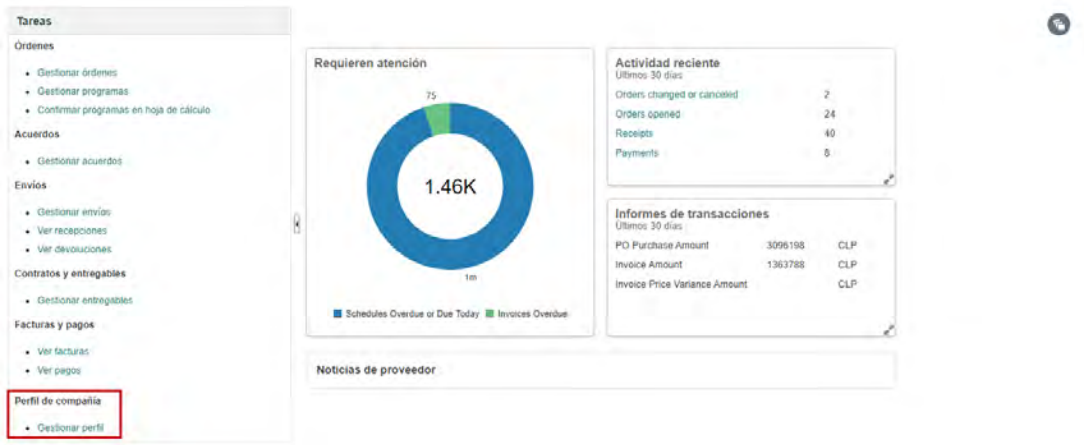

#### Detalle de la organización:

- Se mostrarán los datos como nombre de la empresa, estado del proveedor, número de registro, etc.

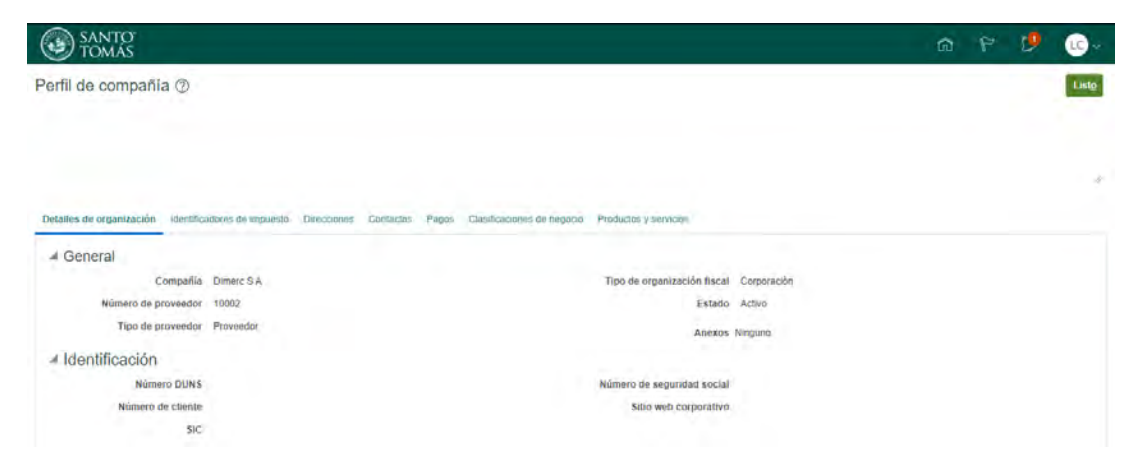

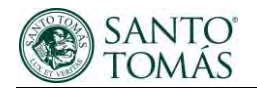

Direcciones:

- dirección, cuidad, comuna y nombre de asociado.

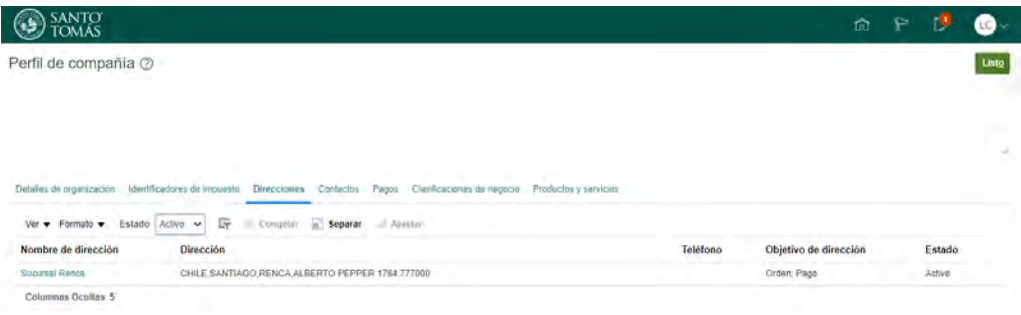

#### Contactos:

- Nombre, apellido, correo y estado de la cuenta.

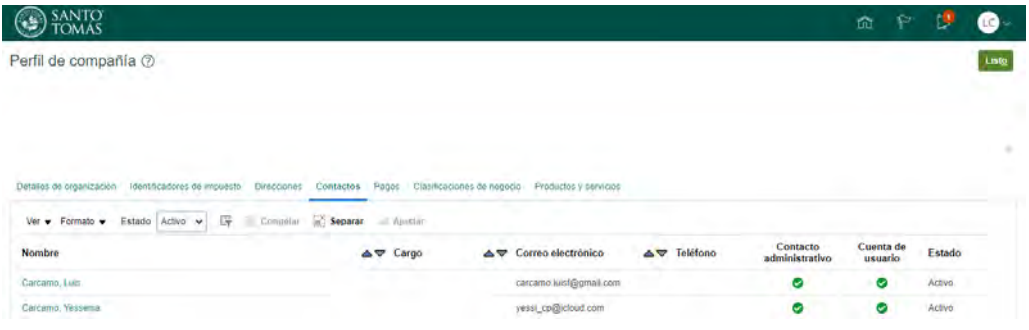

#### Método de pago:

- Pago electrónico.

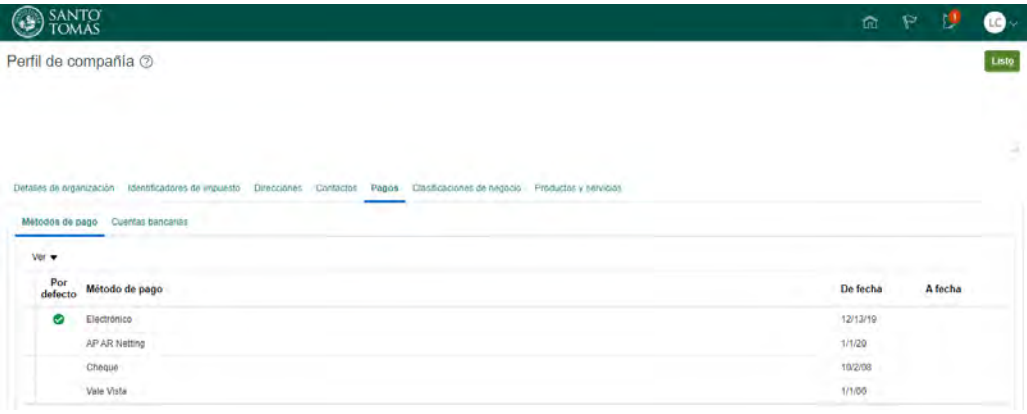

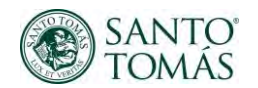

Al ser método de pago electrónico podrá visualizar la cuenta bancaria ingresada en el sistema donde se mostrarán los últimos cuatro dígitos de dicha cuenta.

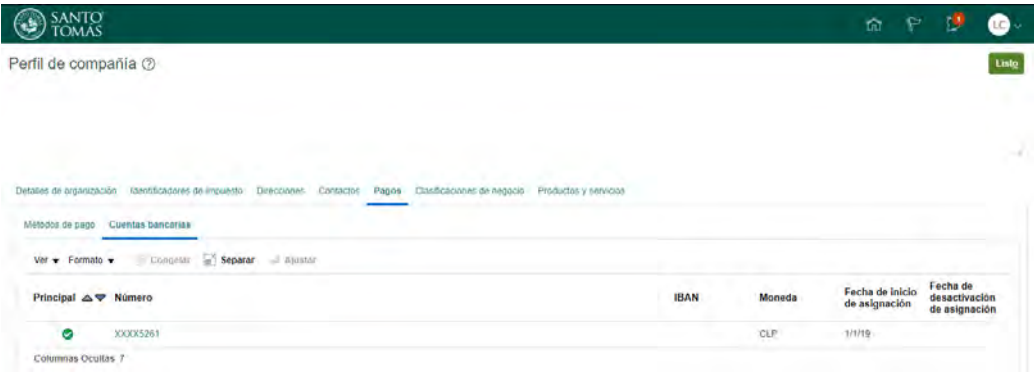

# <span id="page-12-0"></span>Visualización y gestión de órdenes de compra.

Podrá visualizar todas las ordenes que estén en estado abiertas, canceladas y/o recepcionadas, para poder ver las ordenes que están cerradas debe ingresar un "SI" en la opción Incluir documentos cerrados.

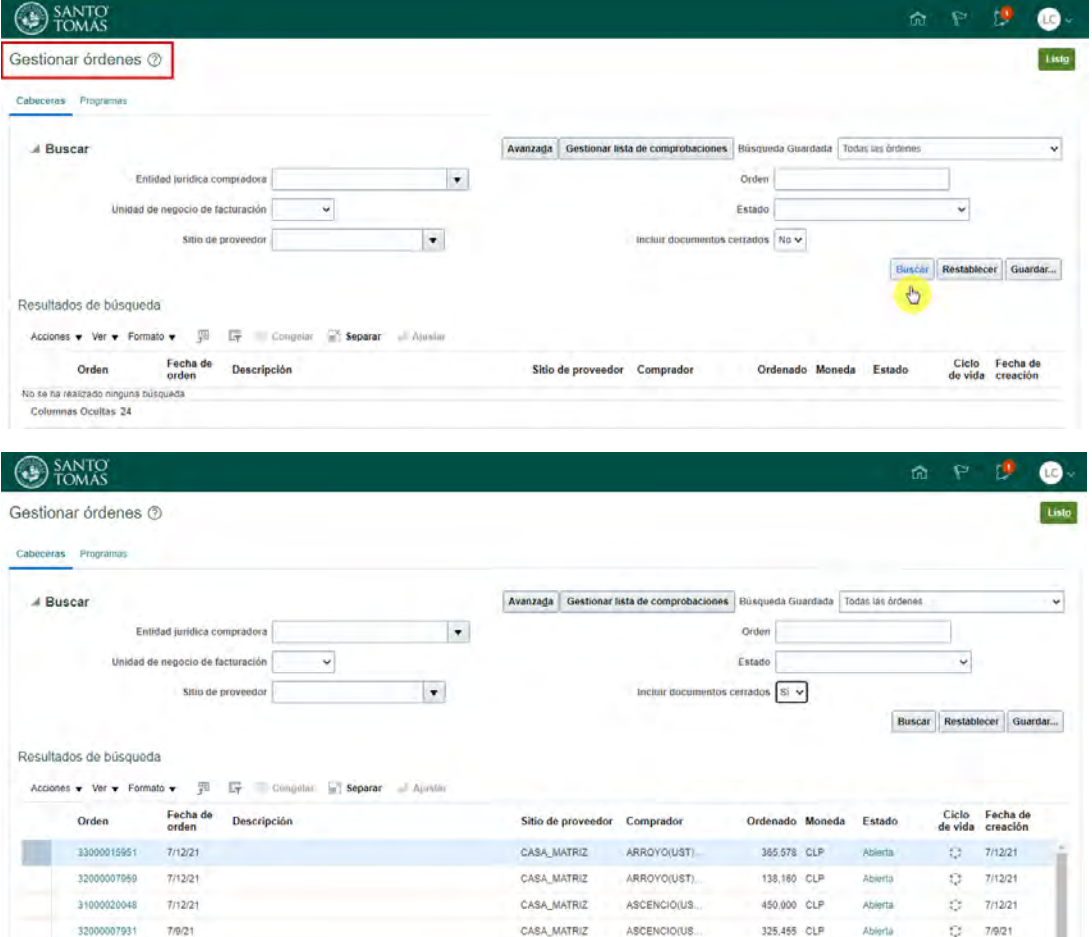

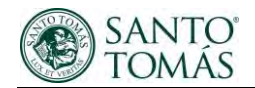

Para revisar en detalle una orden de compra, puede seleccionar el número de esta y acceder dicha información, adicionalmente también podrá descargar el PDF.

Los datos relevantes de una orden de compra son los montos, artículos, comprador, estado, ubicación de envío e institución.

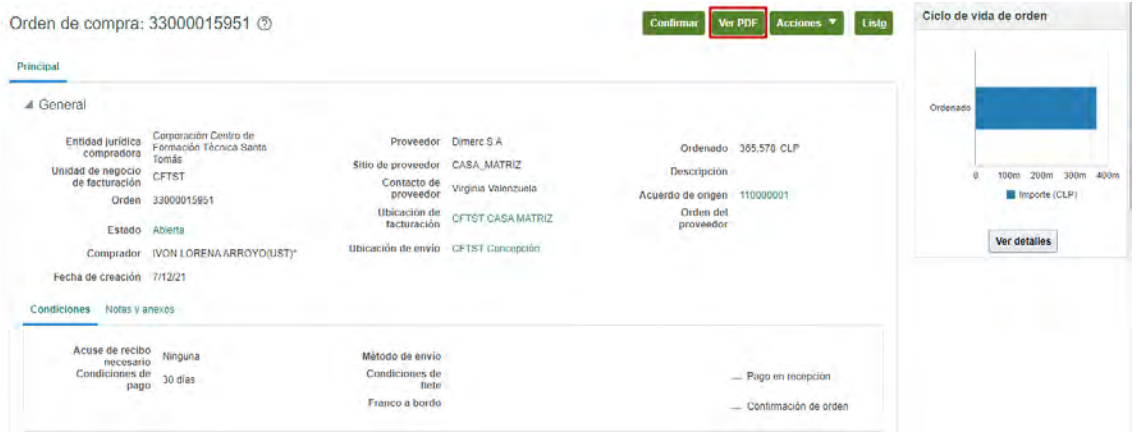

Existe la opción de seleccionar y revisar el **ciclo de vida** (opción marcada en la imagen) de una orden de compra, a la que puede acceder en la pantalla de "gestionar órdenes". Alseleccionar esta opción, podrá ver si la OC fue recepcionada en sistema y si tiene pagos asociados a algún documento (factura, Boleta, etc.)

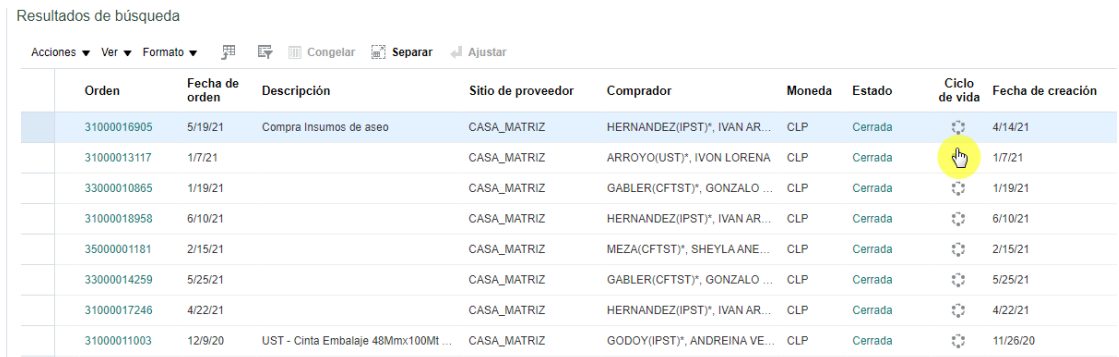

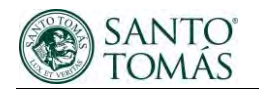

Detalle del ciclo de vida.

1- Detalle general de la orden de compra mostrada en un gráfico de barras.

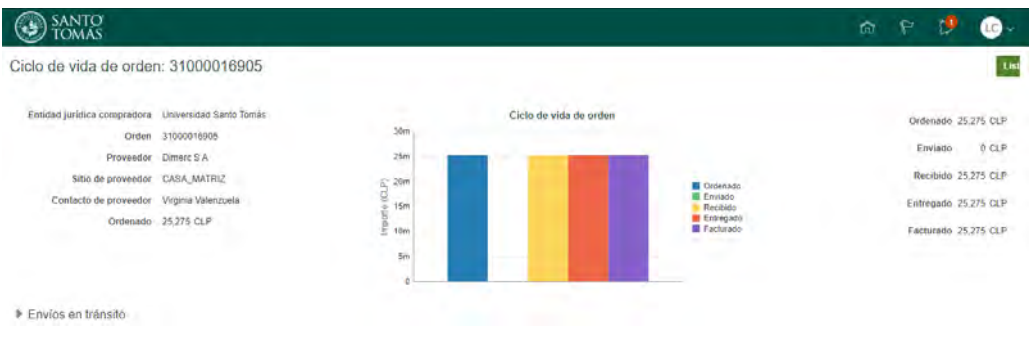

#### 2- Recepciones y facturas asociadas a dicha orden de compra:

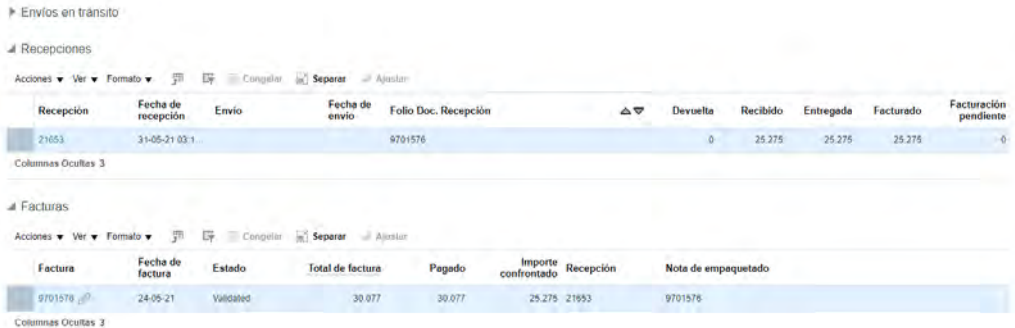

## <span id="page-14-0"></span>Información de Pagos.

Se mostrarán y detallarán los pagos realizados a las facturas con sus correspondientes órdenes de compra. Así mismo, se indicará la cuenta bancaria a la cual fueron pagados dichos documentos. Para ingresar al detalle debe seleccionar el número del pago para ser direccionado.

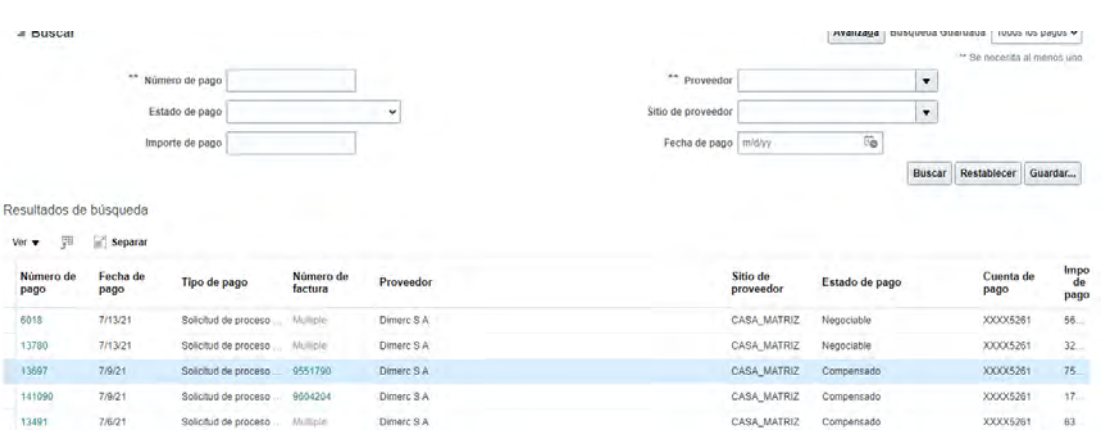

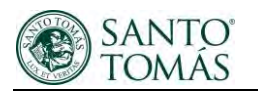

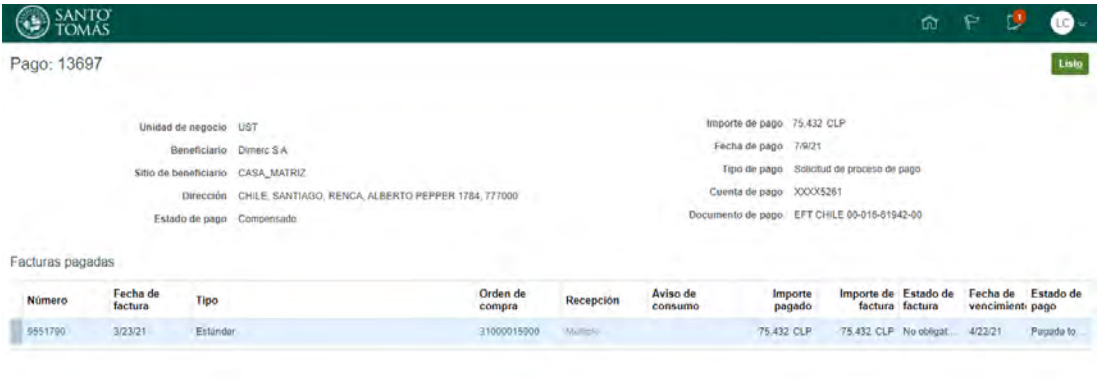

## <span id="page-15-0"></span>Información del estado de las Facturas.

Podrá revisar si sus documentos fueron asociados a una orden de compra y si existen pagos. Al igual que en los módulos anteriores, si desea visualizar un mayor detalle, de cada línea, puede seleccionar los datos que se encuentran en color celeste, esta acción lo llevara al detalle de los documentos.

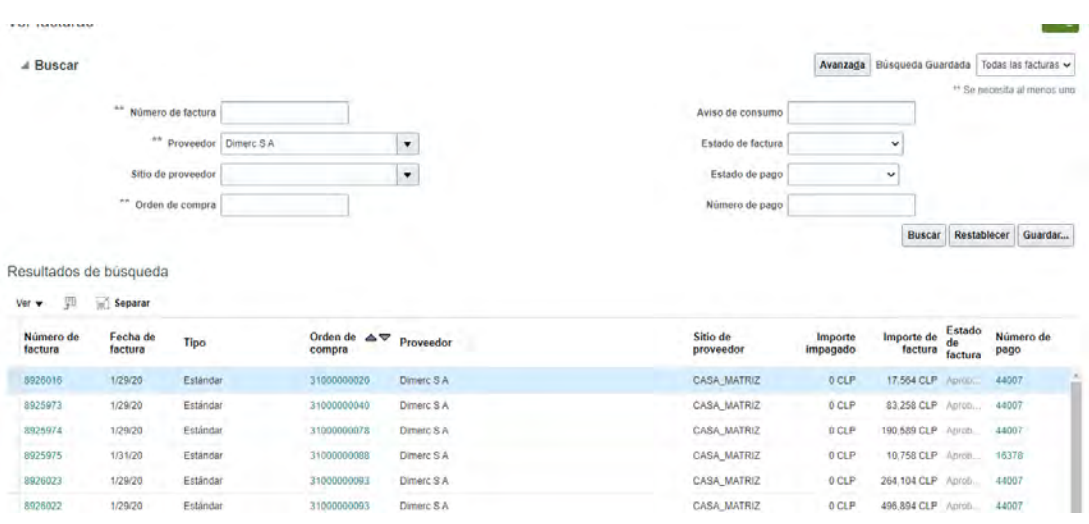

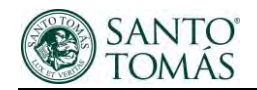

# <span id="page-16-0"></span>Administración y exportación de información.

- En el detalle de gestión de órdenes, facturas y pagos podrá administrar las columnas que necesite visualizar y ordenar según su necesidad.

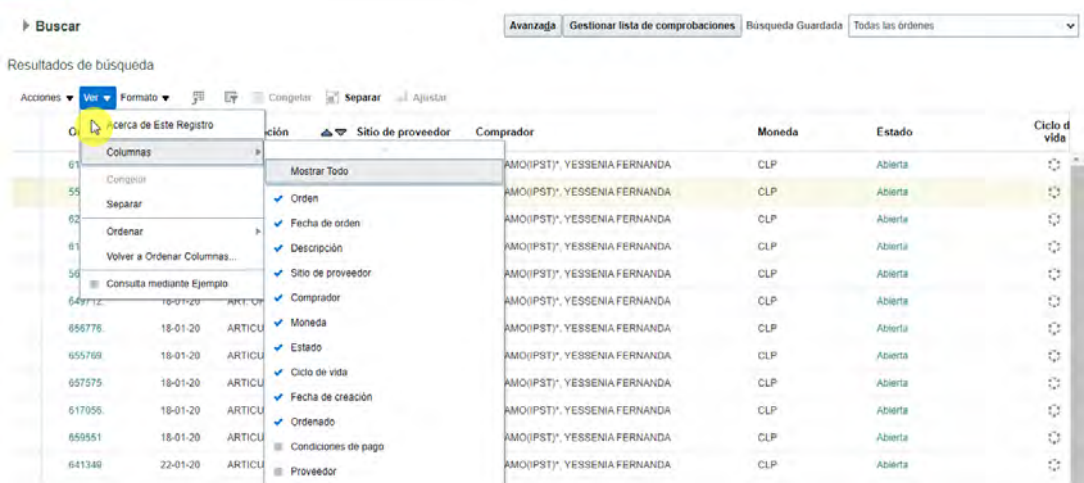

#### - Orden de columnas:

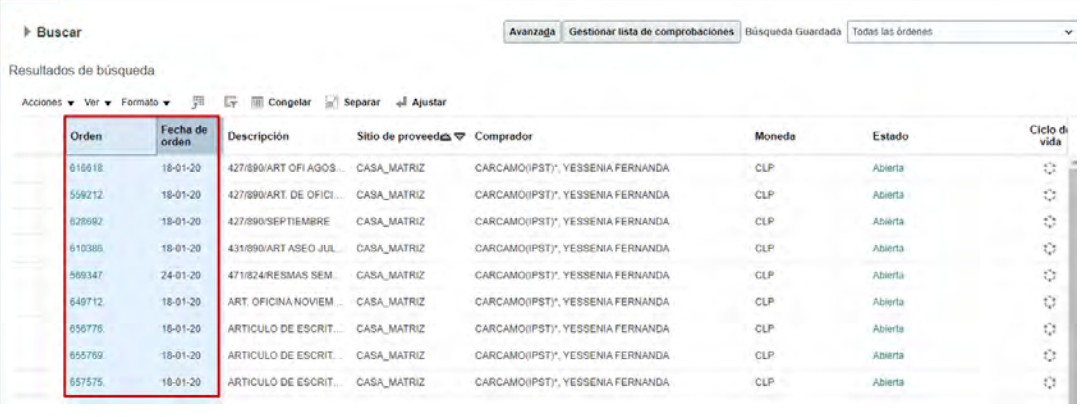

 $\triangleright$  Buscar

Avanzada Gestionar lista de comprobaciones Búsqueda Guardada Todas las órdenes

Resultados de búsqueda

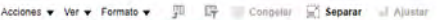

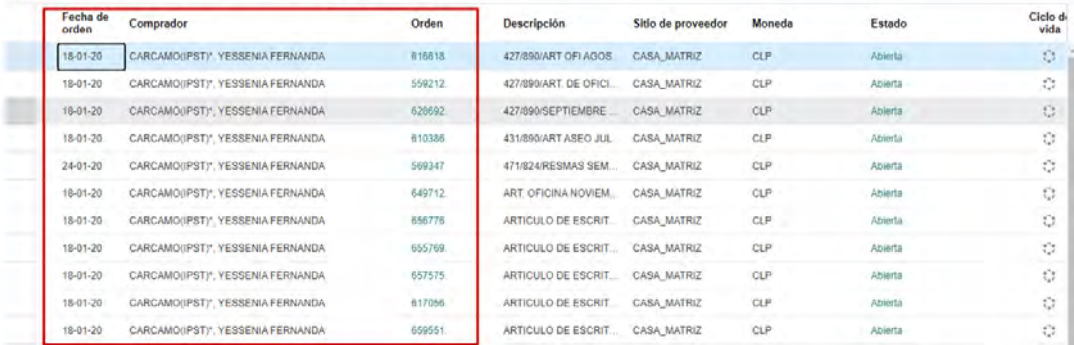

 $\downarrow$ 

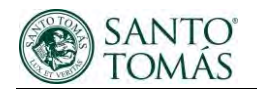

Para exportar la información mostrada en pantalla debe seleccionar el icono marcado en la imagen.

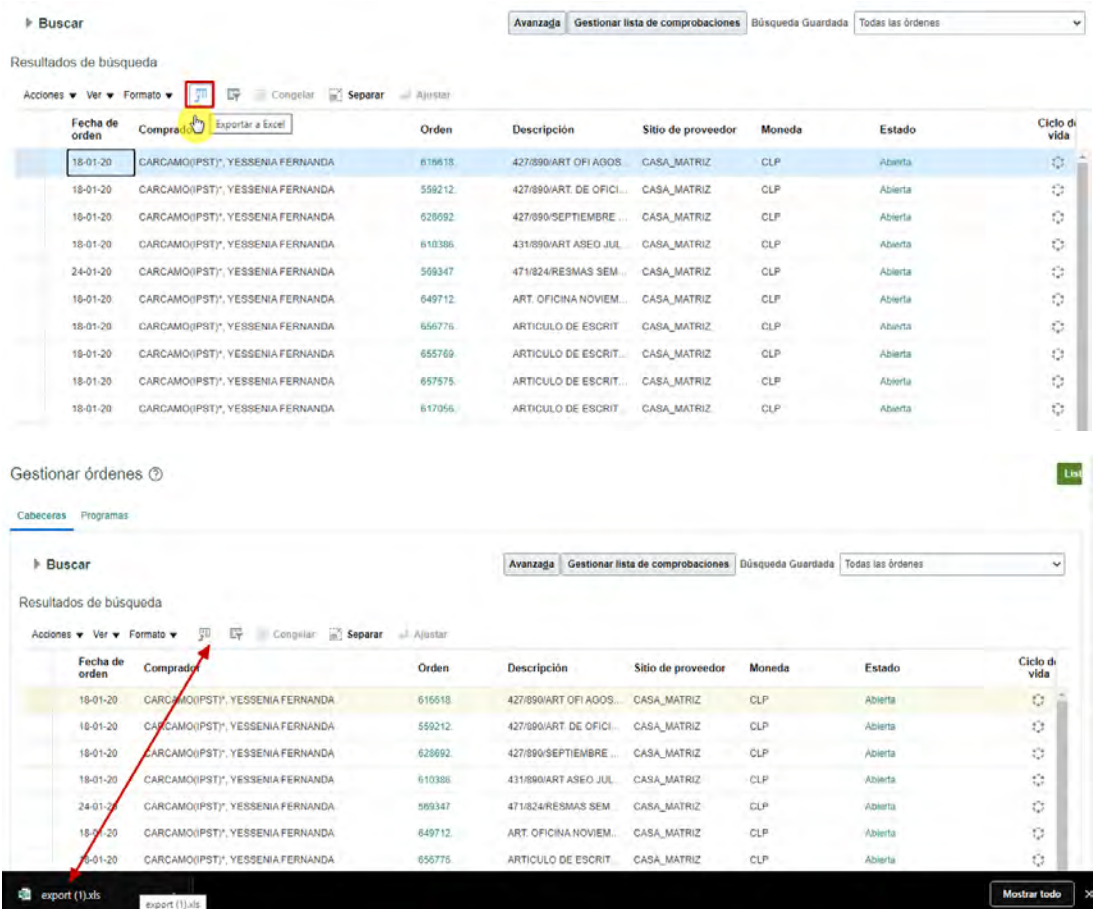

# <span id="page-17-0"></span>Soporte.

Si al momento de gestionar en su cuenta, existen inconvenientes en ella o con la gestión de órdenes y/o problemas con el sistema, se indica el siguiente plan de escalamiento:

### **Primer nivel: manual de usuario.**

#### **Segundo nivel: diríjase a su comprador en sede.**

Tercer nivel: Ingrese su solicitud en el siguiente link, en el cual se indica que en un plazo de 3 días hábiles nos contactaremos con usted.

[https://forms.office.com/Pages/ResponsePage.aspx?id=wBixOx67GESH5dF2VQiXy\\_eobfP7jsVDviQ](https://forms.office.com/Pages/ResponsePage.aspx?id=wBixOx67GESH5dF2VQiXy_eobfP7jsVDviQwdX4Dpy1UNlZSRUdBRVBQWkVVQVg3S1hXMlJHUklITy4u) [wdX4Dpy1UNlZSRUdBRVBQWkVVQVg3S1hXMlJHUklITy4u](https://forms.office.com/Pages/ResponsePage.aspx?id=wBixOx67GESH5dF2VQiXy_eobfP7jsVDviQwdX4Dpy1UNlZSRUdBRVBQWkVVQVg3S1hXMlJHUklITy4u)